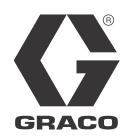

# **Kit de instalación del Módulo de puerta de enlace de comunicaciones del sistema de suministro**

313478D ES

*Para usar con sistemas de suministro en tándem con intercambio de bidón eléctrico y sistemas de suministro de material fundido tibio para proporcionar capacidad de comunicaciones del bus de campo. Únicamente para uso profesional.*

*No aprobado para uso en atmósferas explosivas.*

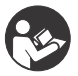

### **Instrucciones de seguridad importantes**

Lea todas las advertencias e instrucciones del manual del sistema de suministro en tándem o sistemas de suministro de material fundido tibio. Guarde esas instrucciones.

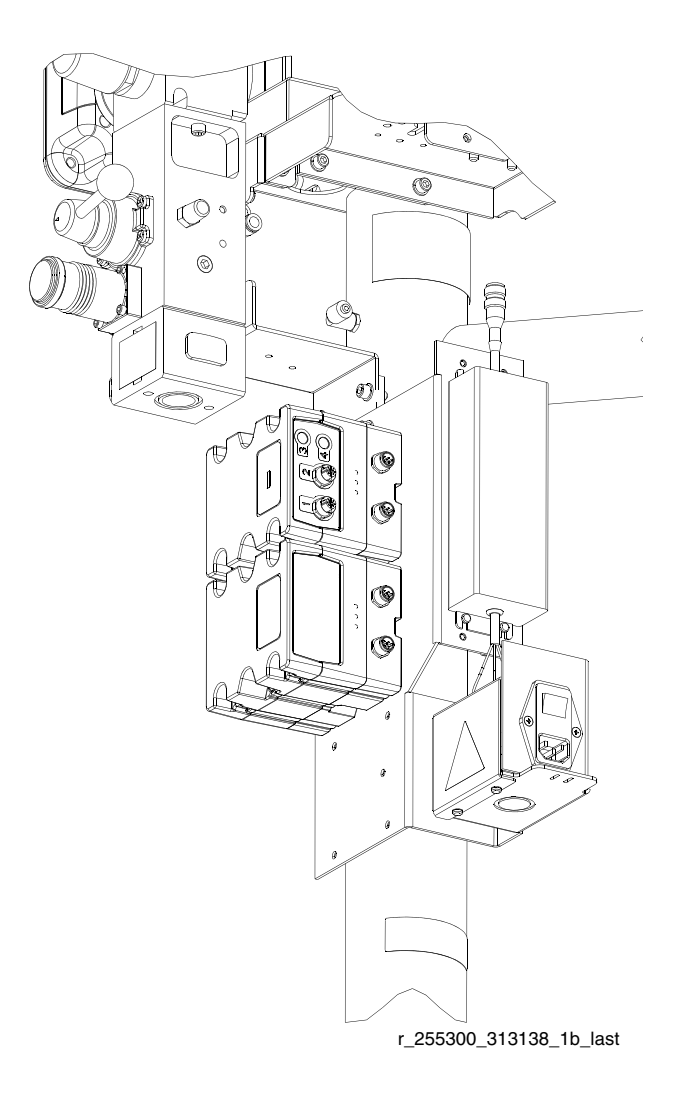

# **Índice**

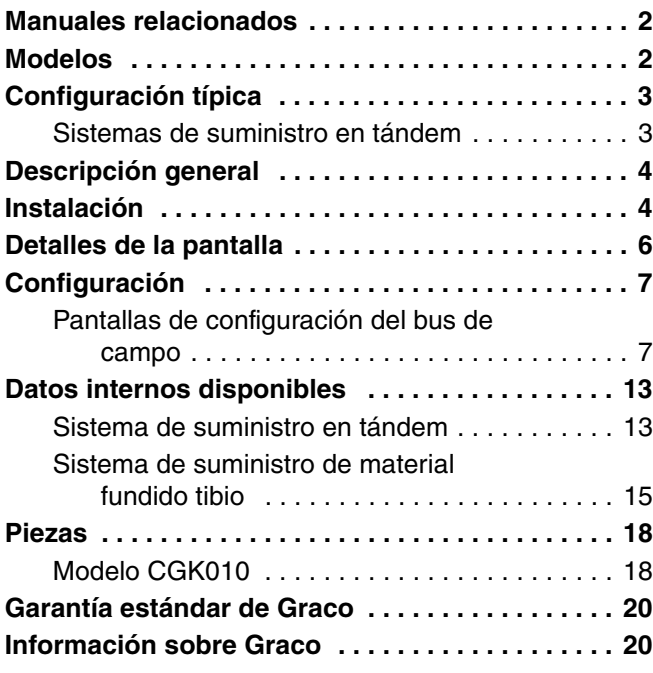

# <span id="page-1-0"></span>**Manuales relacionados**

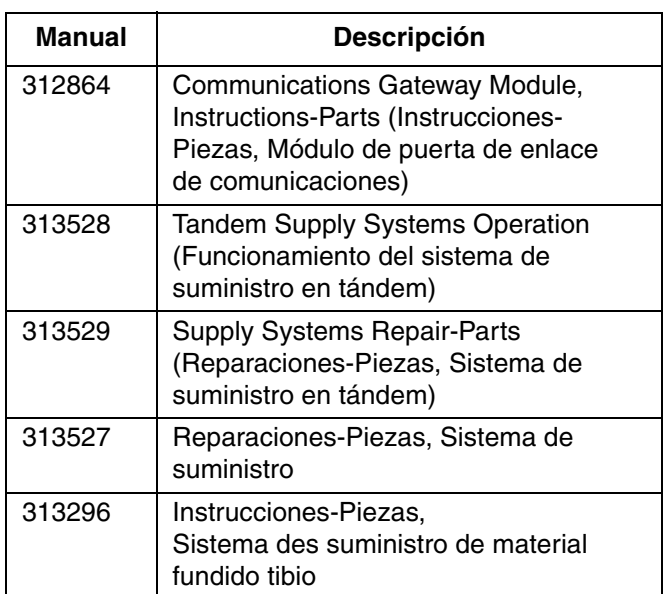

# <span id="page-1-1"></span>**Modelos**

La tabla siguiente muestra los conjuntos de módulo de puerta de enlace de comunicaciones (CGM) disponibles para los kits de instalación CGK010 y CGK020. Vea las piezas de repuesto en el manual 312864.

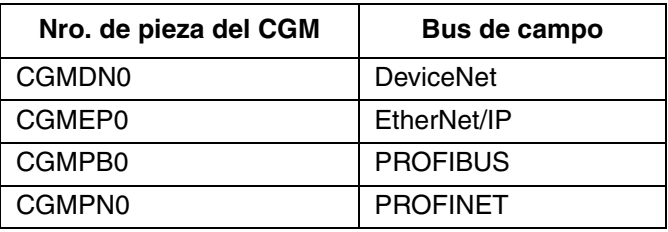

# <span id="page-2-0"></span>**Configuración típica**

# <span id="page-2-1"></span>**Sistemas de suministro en tándem**

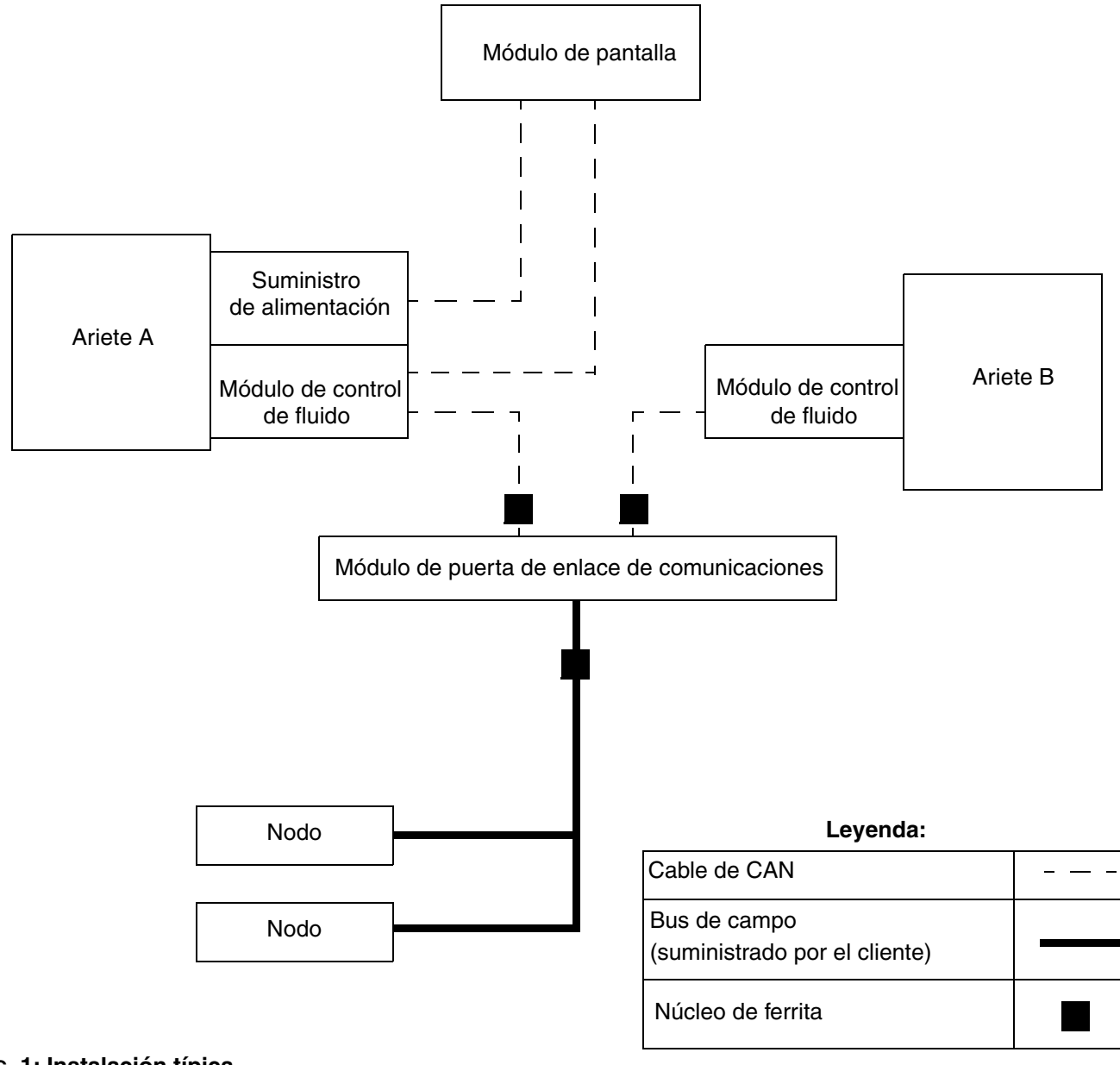

#### <span id="page-2-2"></span>**FIG. 1: Instalación típica**

# <span id="page-3-0"></span>**Descripción general**

El Módulo de puerta de enlace de comunicaciones (CGM) proporciona un vínculo de control entre un sistema de suministro en tándem con intercambio de bidón eléctrico o de material fundido tibio, que son sistemas basados en el Graco Control Architecture (Arquitectura de control de Graco) y un bus de campo seleccionado. Esto proporciona los medios para la vigilancia y el control remotos mediante sistemas de automatización externos.

La información es proporcionada por el CGM al bus de campo por un mapa de datos suministrado en un token de mapa. Los datos provistos por el CGM al bus de campo dependen de qué sistema basado en la Graco Control Architecture (Arquitectura de control de Graco) y bus de campo esté conectado. El mapa de datos se define para este apareo.

Vea **[Datos internos disponibles](#page-12-0)** en la página [13](#page-12-0) para una lista de los datos internos del sistema de suministro que pueden ser visualizados o modificados por su bus de campo maestro.

# <span id="page-3-1"></span>**Instalación**

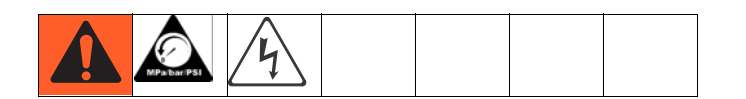

#### **NOTA: Vea el manual 312864 para las señales asociadas con los LED de estado del módulo.**

- 1. Desconecte la alimentación eléctrica al sistema de suministro.
- 2. Alivie la presión. Vea el manual de funcionamiento de los sistemas de suministro o el manual de instrucciones-piezas de los sistemas de suministro de material fundido tibio para las instrucciones
- 3. Retire los carenados del lado derecho del ariete A. Vea el manual de reparaciones-piezas de los sistemas de suministro para el procedimiento de retiro de los carenados.

4. Retire la cubierta de acceso (C), afloje dos tornillos (D) y retire el módulo (A) de la base (B).

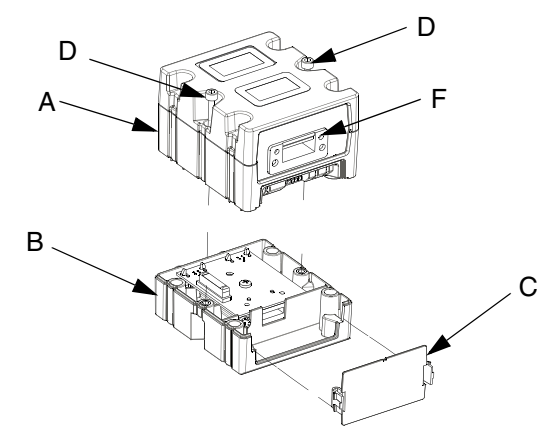

#### <span id="page-3-3"></span>**FIG. 2: CGM**

5. Inserte cuatro tornillos (6) a través de la parte alta de la base (B) y apriételos en la ménsula de montaje.

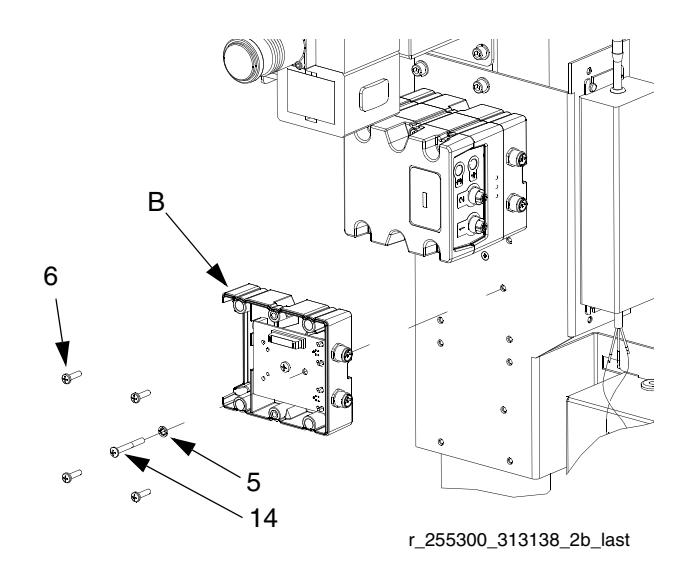

<span id="page-3-2"></span>**FIG. 3: Montaje de la base en la ménsula**

- 6. Instale el tornillo de conexión a tierra (14) a través de las arandela (5) y apriételos de forma que el tornillos de conexión a tierra (14) enrosque en el ménsula del montaje. Vea la [FIG. 3](#page-3-2).
- 7. Monte el módulo de control de fluido (A) en la base (B) con dos tornillos (D). Vea la [FIG. 2](#page-3-3).

8. Si ya está conectado, desconecte el cable de CAN (C1) de módulo de control de fluido (FCM) en el ariete A.

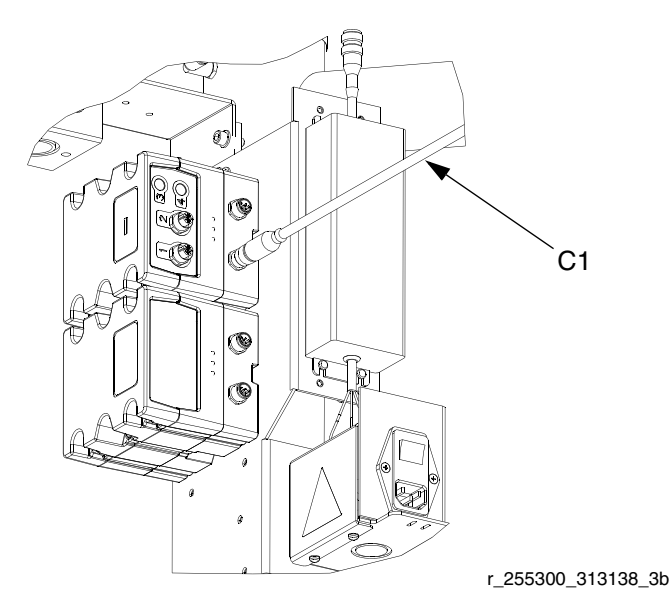

<span id="page-4-0"></span>**FIG. 4: CGM y FCM en el ariete A**

9. Conecte el cable de CAN (C1) en el conector de CAN inferior (H) del CGM y módulo de control de fluido del ariete B. Vea la [FIG. 4](#page-4-0) y la [FIG. 5](#page-4-1).

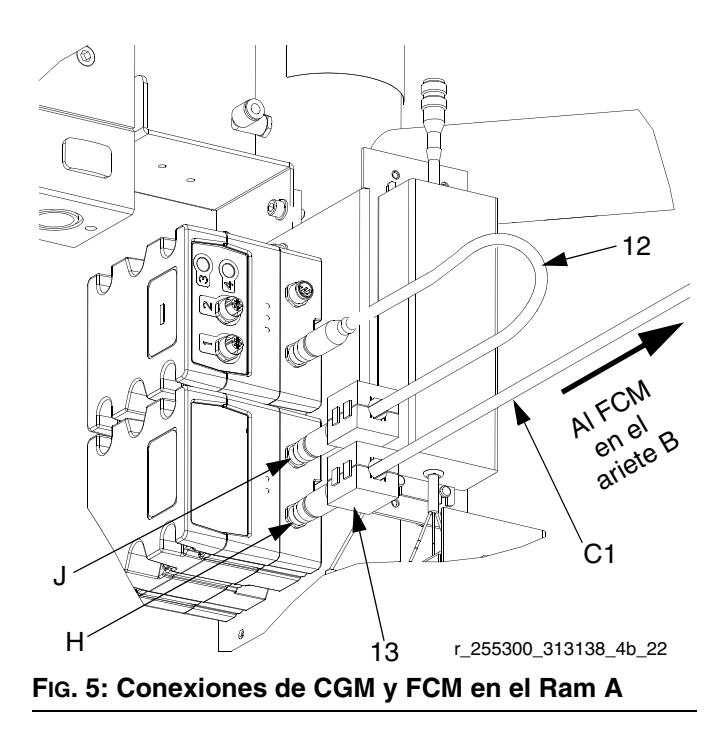

<span id="page-4-1"></span>10. Conecte el cable de CAN suministrado (12) en el conector de CAN superior (J) del CGM y módulo de control de fluido del ariete A. Vea la [FIG. 4](#page-4-0) y la [FIG. 5.](#page-4-1)

11. Conecte dos nucleos de ferrita (13) en los cables de CAN adyacentes al CGM. Vea la [FIG. 1](#page-2-2) y la [FIG. 5](#page-4-1) para las ubicaciones de los núcleos.

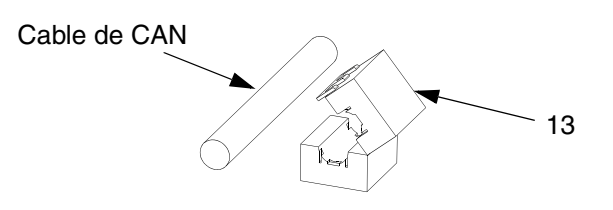

#### <span id="page-4-2"></span>**FIG. 6: Sujección del núcleo de ferrita**

- 12. Instale el mapa de datos. Consulte las instrucciones en la sección Instalación o actualización del mapa de datos del manual del módulo de puerta de enlace de comunicaciones.
- 13. Fije la cubierta de acceso (C). Vea la [FIG. 2](#page-3-3).
- 14. Vuelva a colocar los carenados. Vea el manual de reparaciones-piezas de los sistemas de suministro para el procedimiento de armado de los carenados.
- 15. Conecte el cable del bus de campo (suministrado por el cliente) en el conector del bus de campo (F). Vea la [FIG. 2](#page-3-3).
- 16. Sujete el núcleo de ferrita (13) en el cable del bus de campo adyacente al CGM. Vea la [FIG. 1](#page-2-2) en la página [3](#page-2-2) para las ubicaciones de los núcleos. Vea la [FIG. 6](#page-4-2).

#### *AVISO*

Tienda el cable de bus de campo para evitar interferencias con las piezas en movimiento.

**NOTA: Revise las normas vigentes sobre el cable del bus de campo para las especificaciones y largos máximos.**

# <span id="page-5-0"></span>**Detalles de la pantalla**

### **Pantalla de encendido**

La pantalla siguiente aparece cuando se enciende el módulo de pantalla. Permanece encendida mientras el módulo de pantalla se inicializa y establece comunicaciones con otros componentes del sistema.

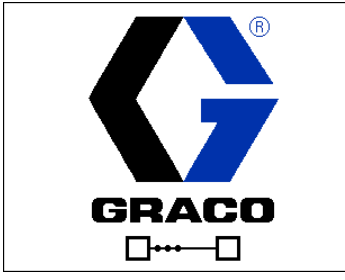

**FIG. 7: Pantalla de encendido**

### **Barra de menú**

La barra de menú aparece en la parte superior de la pantalla, y consiste en los siguientes componentes.

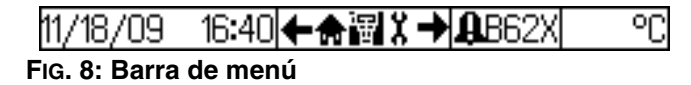

#### **Fecha y Hora**

La fecha y la hora siempre se muestran en uno de los formatos siguientes. La hora siempre se muestra en un reloj de 24 horas.

- DD/MM/YY (DD/MM/AA) HH:MM
- MM/DD/YY (MM/DD/AA) HH:MM

#### **Desplazamiento**

La sección de desplazamiento, que está a la derecha de la fecha y hora, indica la pantalla activa con el icono central resaltado. Las flechas a derecha e izquierda indican que hay más pantallas a las que se puede acceder dentro de un modo.

#### **Estado**

El estado actual del sistema se muestra a la derecha de la barra de menú. Si hay un error, se muestra un icono de evento y, o una descripción del evento o el código de error estándar para el mismo. Si no hay errores o advertencias, no se muestra nada.

#### **Modo**

La sección modo muestra el modo actual del sistema. El modo actual está resaltado.

### **Teclas variables**

Los iconos arriba de las teclas variables indican qué modo o acción está asociado con cada tecla. Las teclas variables que no tienen un icono arriba de ellas no están activas en la pantalla actual.

#### *AVISO*

Para evitar dañar las teclas variables, no las pulse con objetos punzantes como lapiceros, tarjetas plásticas o uñas.

#### **Acceso/Salida**

En las pantallas que tienen campos que se pueden

editar, pulse  $\mathbb{R}$  para acceder a los campos y efectuar

cambios. Cuando se completen los cambios, pulse L

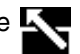

nuevamente para salir de la versión editable de la pantalla.

## **Desplazamiento dentro de las pantallas**

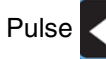

Pulse **QU** para abrir los menús desplegables en las

pantallas de configuración. También pulse **que para** introducir sus cambios o efectuar una selección.

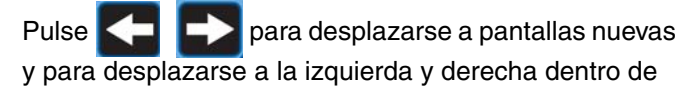

una pantalla. También pulse  $\left\{ \Box \ \Box \ \Box \ \right\}$  para seleccionar dígitos dentro de un campo.

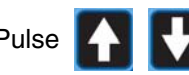

Pulse **Para Line 1 and a para desplazarse a pantallas nuevas** 

y para desplazarse hacia arriba y abajo dentro de una

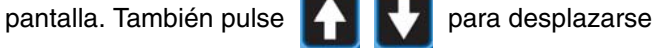

entre las selecciones dentro de un menú desplegable y para aumentar o disminuir los números/caracteres dentro de un campo.

# <span id="page-6-0"></span>**Configuración**

Use el token de mapa (7) para instalar o actualizar el mapa de datos. Vea el paso 12 de **[Instalación](#page-3-1)**.

Use la pantalla para ajustar los parámetros para el CGM en el sistema de suministro en tándem y el bus de campo seleccionado. Vea **[Detalles de la pantalla](#page-5-0)**, página [6](#page-5-0), para las funciones clave del módulo de pantalla.

## <span id="page-6-1"></span>**Pantallas de configuración del bus de campo**

Las pantallas de bus de campo solo se muestran si hay un GCM conectado a su sistema. Encuentre el tipo de su bus de campo en la tabla siguiente para identificar los parámetros que puede ver o editar.

- 1. Acceda a las pantallas de bus de campo desde las pantallas del modo de configuración. Consulte las instrucciones en el Manual del sistema de suministro de material fundido tibio o el Manual de funcionamiento de los sistemas de suministro en tándem.
- 2. En la pantalla de configuración del sistema, pulse

 dos veces para mostrar la pantalla de dirección del sistema.

**NOTA: La pantalla de bus de campo no se mostrará si los cables de CAN no están conectados. Asegúrese de que todos los cables de CAN del CGM estén conectados.**

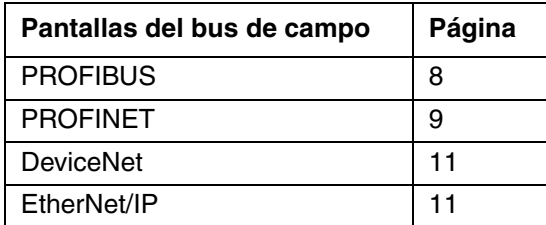

### **Ajuste y restablecimiento de la pantalla del bus de campo**

Esta pantalla se mostrará después de que se modifiquen ciertos parámetros del bus de campo, lo que indica que el CGM se desconectará momentáneamente del bus de campo para restablecer al valor nuevo.

Seleccione  $\swarrow$  para guardar los cambios y

# restablecer, o  $\sum$  para volver a los ajustes anteriores.

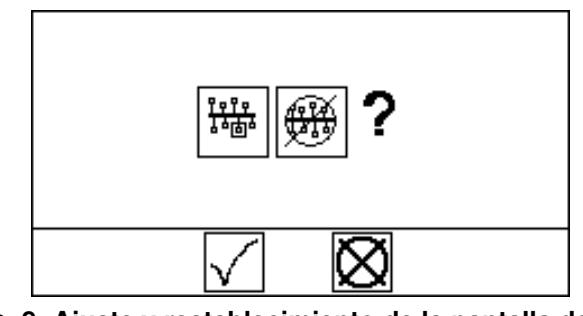

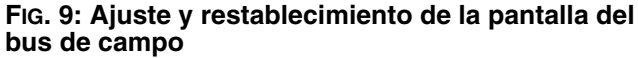

### **Ajuste la revisión y el número de serie del hardware**

Todos los buses de campo requieren la revisión y el número de serie del hardware del sistema de suministro. Para todos los buses de campo, use las instrucciones siguientes para introducir los valores listados en la placa de identificación del sistema de suministro.

#### **NOTA: Introduzca estos valores en el momento de la instalación del CGM.**

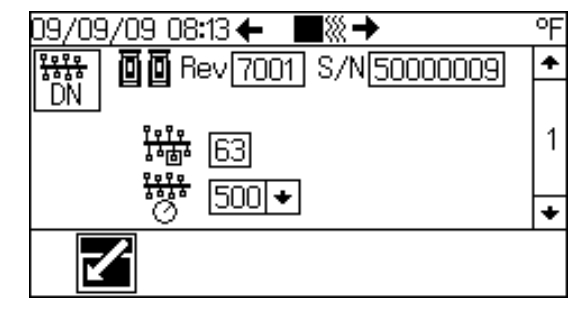

<span id="page-6-2"></span>**FIG. 10: Dirección del dispositivo**

- 1. Pulse **para acceder al modo de configuración**.
- 2. Pulse la  $\Box$   $\Box$  para desplazarse a la pantalla 1. Vea la [FIG. 10.](#page-6-2)

3. Mientras pulsa S1 (dentro de la cubierta de acceso trasero del módulo de pantalla), pulse  $\Box$  para acceder al modo de edición de la pantalla 1. El campo  $\overline{0}$   $\overline{0}$  será resaltado.

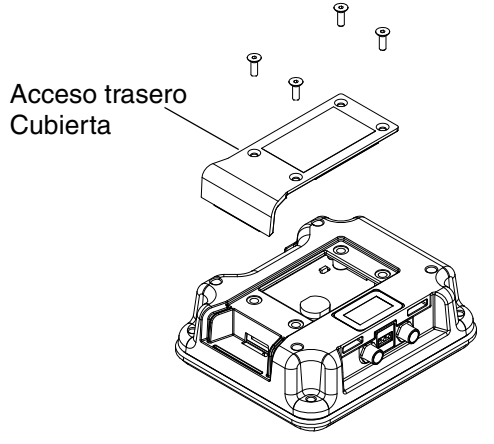

#### **FIG. 11: Ubicación de S1**

- 4. Introduzca el número de revisión del sistema de suministro y pulse **para ingresar el número.**
- 5. Pulse  $\Box$  para desplazarse al campo  $\Box/\Box$ .
- 6. Introduzca el número de serie del sistema de suministro y pulse **que para ingresar el número.**
- 7. Pulse  $\blacktriangle$  para salir del modo de edición.

## <span id="page-7-0"></span>**Pantallas de bus de campo PROFIBUS**

### **Pantalla 1**

Esta pantalla le permite ver la revisión del hardware y el número de serie del sistema y ajustar la dirección del dispositivo y la fecha de instalación.

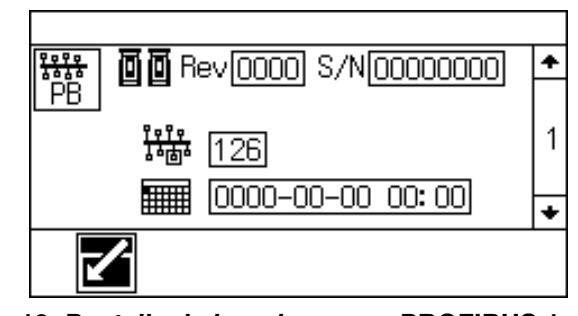

**FIG. 12: Pantalla de bus de campo PROFIBUS 1**

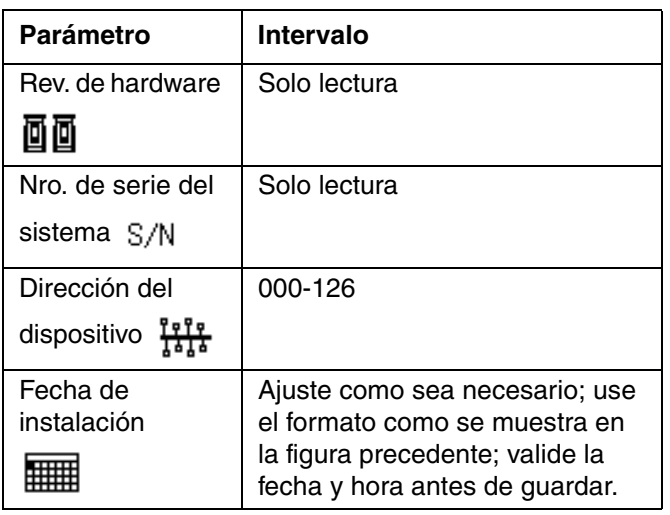

### **Pantalla 2**

Introduzca la información de identificación para el CGM usado en su sistema.

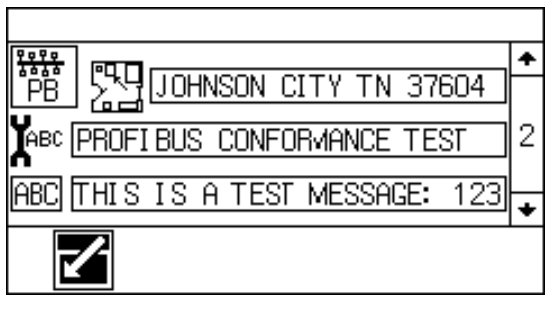

**FIG. 13: Pantalla de bus de campo PROFIBUS 2**

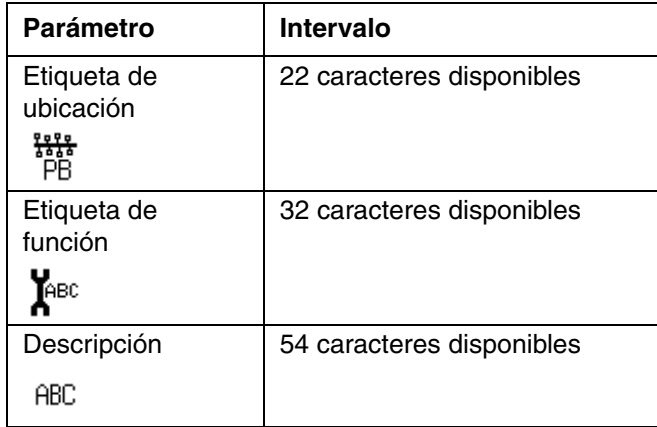

#### **Pantalla 3**

Esta pantalla lista la información de identificación para el mapa de datos que ha sido cargado en el CGM.

| /08/09 14:36 <del>←</del> |            |  |
|---------------------------|------------|--|
| 123                       | 00006      |  |
| <b>ABCI</b>               | Warm Melt  |  |
| Rev                       | 001.001    |  |
|                           | 07/07/2009 |  |
|                           |            |  |
|                           |            |  |

**FIG. 14: Pantalla de bus de campo PROFIBUS 3**

## <span id="page-8-0"></span>**Pantallas de bus de campo PROFINET**

### **Pantalla 1**

Esta pantalla le permite ver la revisión del hardware y el número de serie del sistema y ajustar la dirección de IP, nombre de la estación y fecha de instalación.

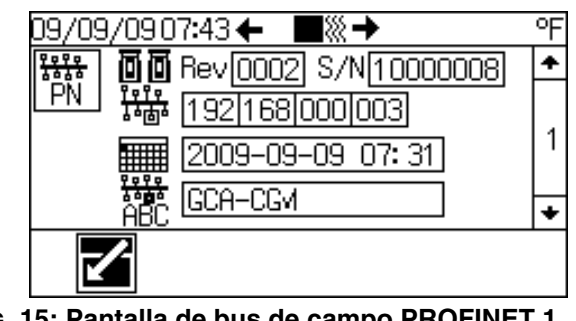

**FIG. 15: Pantalla de bus de campo PROFINET 1**

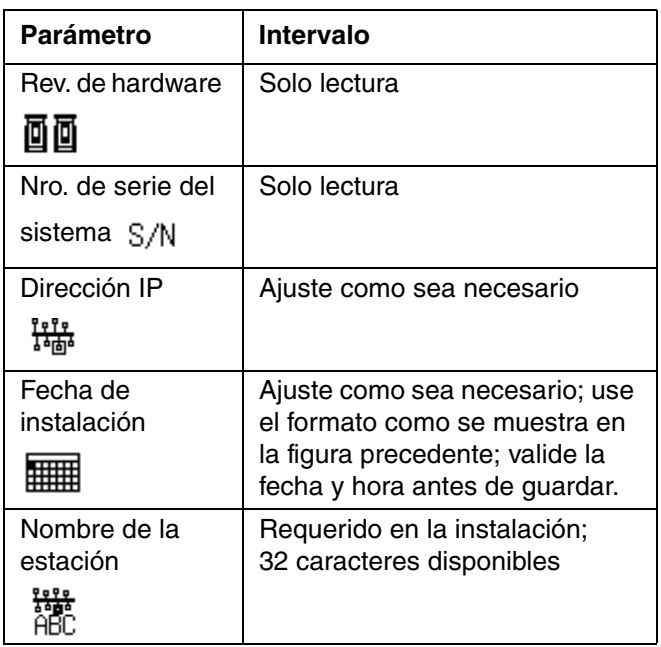

### **Pantalla 2**

Esta pantalla le permite cambiar los ajustes para DHCP, máscara de subred, puerta de enlace, DNS 1 y DNS 2.

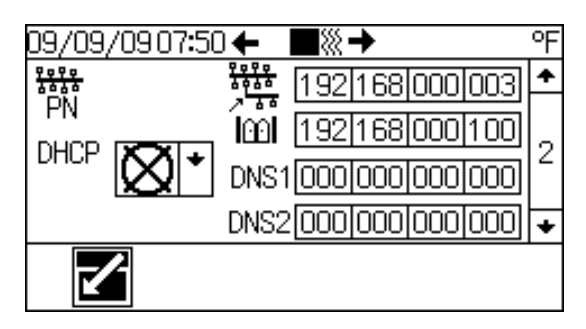

**FIG. 16: Pantalla de bus de campo PROFINET 2**

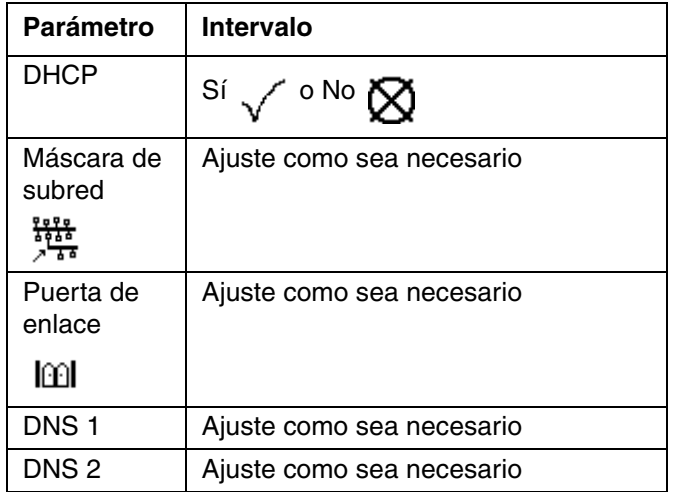

#### **Pantalla 3**

Introduzca la información de identificación para el CGM usado en su sistema.

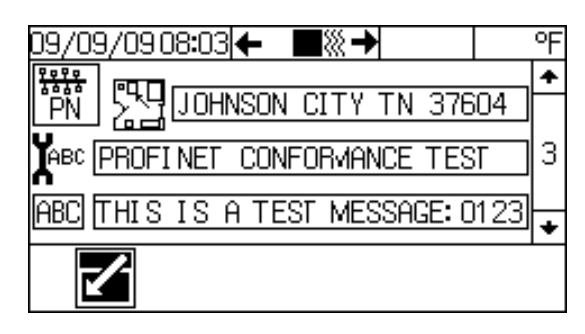

**FIG. 17: Pantalla de bus de campo PROFINET 3**

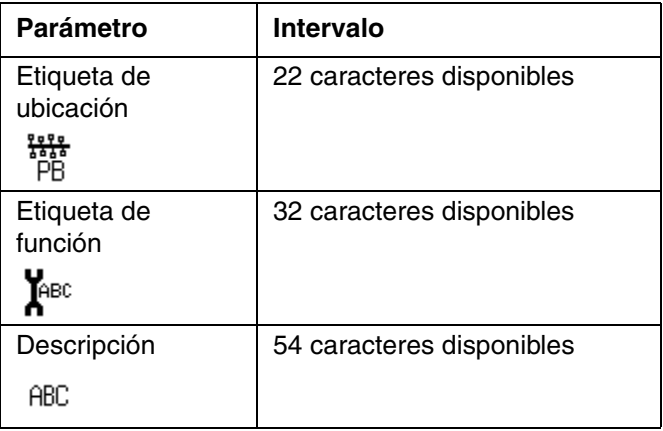

#### **Pantalla 4**

Esta pantalla lista la información de identificación para el mapa de datos que ha sido cargado en el CGM.

| /09/09 08 <b>:10 ←</b> l |  |
|--------------------------|--|
| 00005<br>123             |  |
| <b>ABC</b> Tandem Ram    |  |
| Rev 002.002              |  |
| 09/25/2008               |  |
|                          |  |
|                          |  |

**FIG. 18: Pantalla de bus de campo PROFINET 4**

### <span id="page-10-0"></span>**Pantallas de bus de campo DeviceNet**

#### **Pantalla 1**

Esta pantalla le permite ver la revisión del hardware y el número de serie del sistema y ajustar la dirección del dispositivo y la velocidad en baudios.

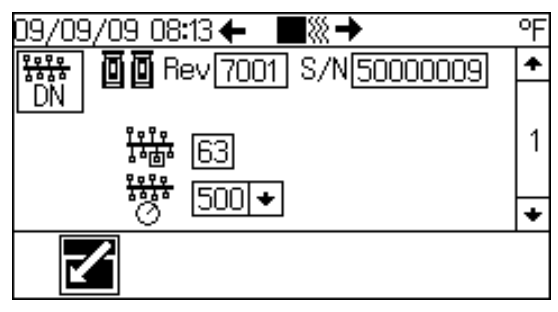

**FIG. 19: Pantalla de bus de campo DeviceNet 1**

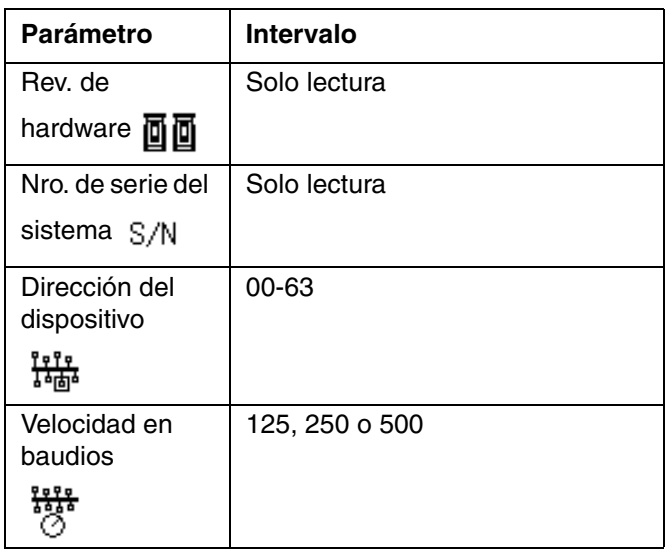

#### **Pantalla 2**

Esta pantalla lista la información de identificación para el mapa de datos que ha sido cargado en el CGM.

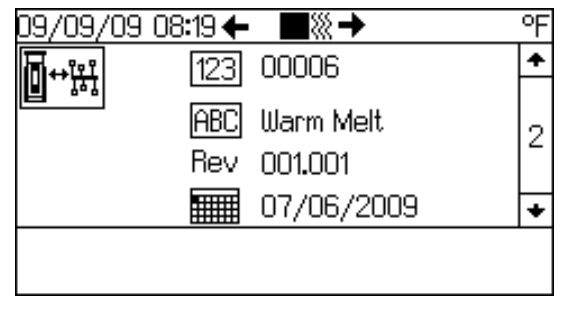

**FIG. 20: Pantalla de bus de campo DeviceNet 2**

### <span id="page-10-1"></span>**Pantallas de bus de campo Ethernet/IP**

#### **Pantalla 1**

Esta pantalla le permite ver la revisión del hardware y el número de serie del sistema y ajustar la dirección de IP.

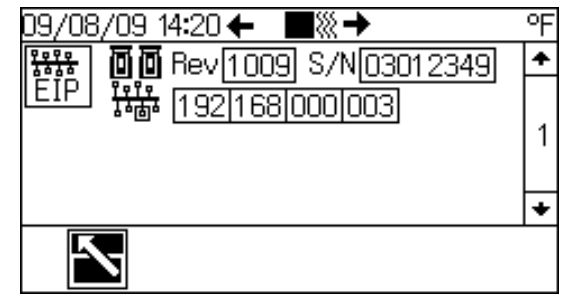

**FIG. 21: Pantalla de bus de campo Ethernet/IP 1**

| Parámetro         | Intervalo                   |
|-------------------|-----------------------------|
| Rev. de hardware  | Solo lectura                |
|                   |                             |
| Nro, de serie del | Solo lectura                |
| sistema S/N       |                             |
| Dirección IP      | Requerido en la instalación |
|                   |                             |

### **Pantalla 2**

Esta pantalla le permite cambiar los ajustes para DHCP, máscara de subred, puerta de enlace, DNS 1 y DNS 2.

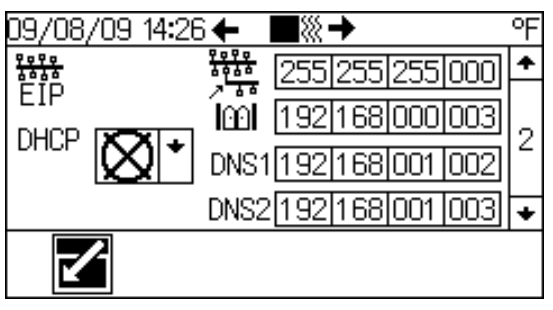

**FIG. 22: Pantalla de bus de campo Ethernet/IP 2**

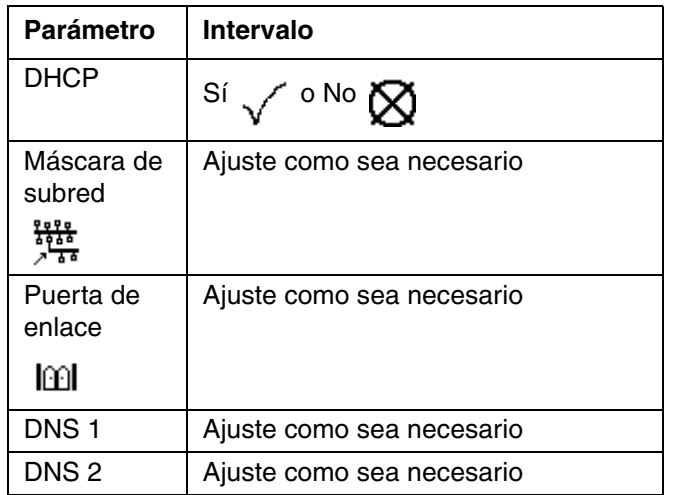

#### **Pantalla 3**

Esta pantalla lista la información de identificación para el mapa de datos que ha sido cargado en el CGM.

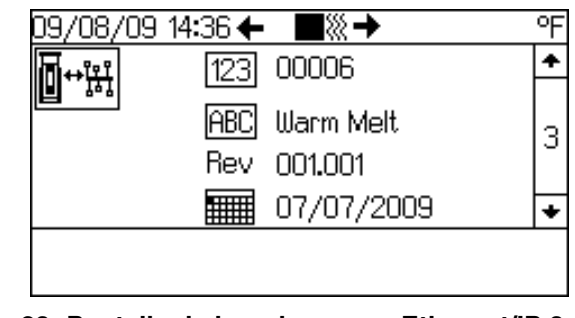

**FIG. 23: Pantalla de bus de campo Ethernet/IP 3**

# <span id="page-12-0"></span>**Datos internos disponibles**

Los siguientes datos internos de este sistema basado en la Graco Control Architecture (Arquitectura de control de Graco) se pueden ser visualizados y modificados por su de bus de campo maestro. Vea la Tabla 1 en la página 17 para las unidades de caudal del sistema.

## <span id="page-12-1"></span>**Sistema de suministro en tándem**

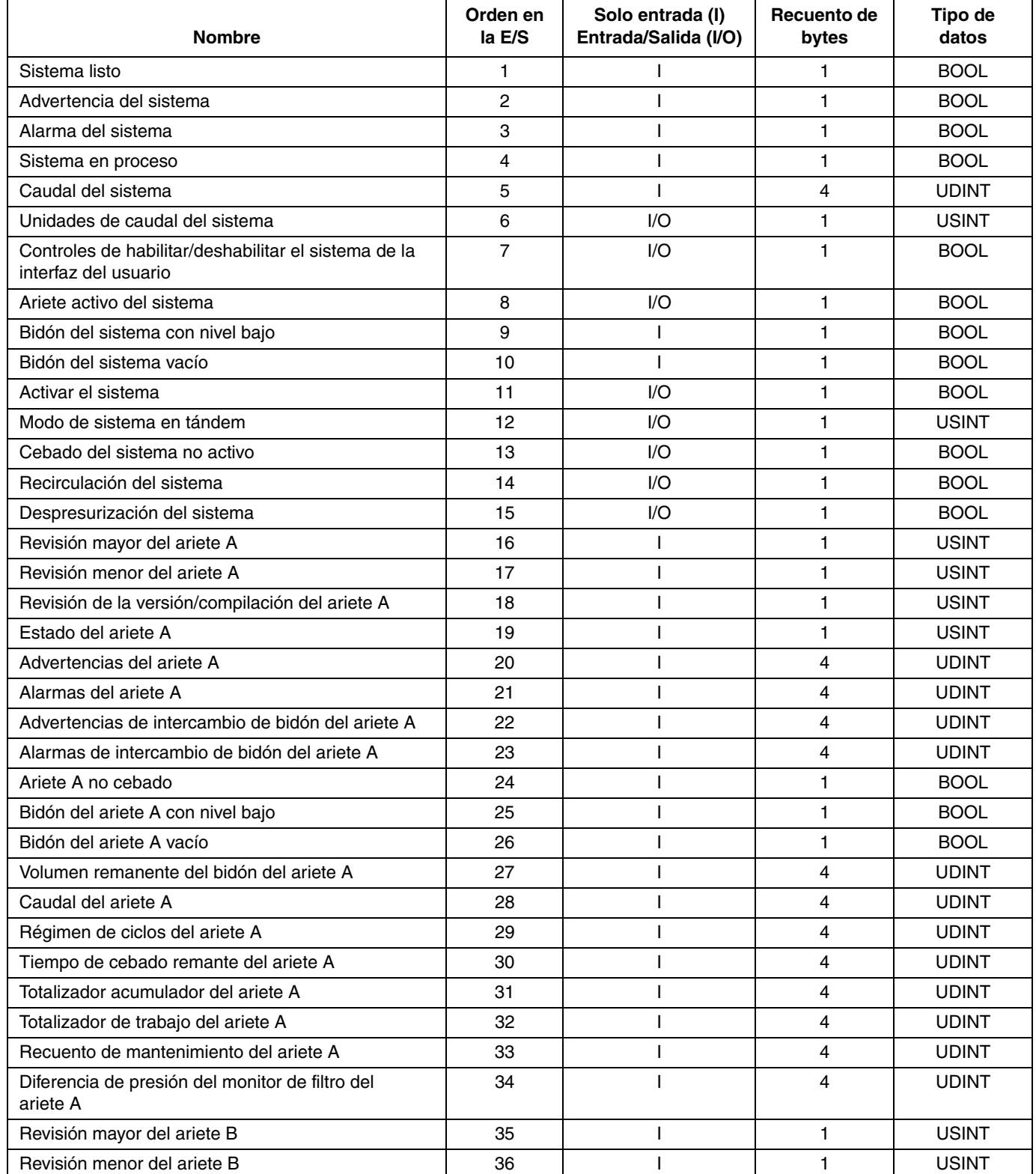

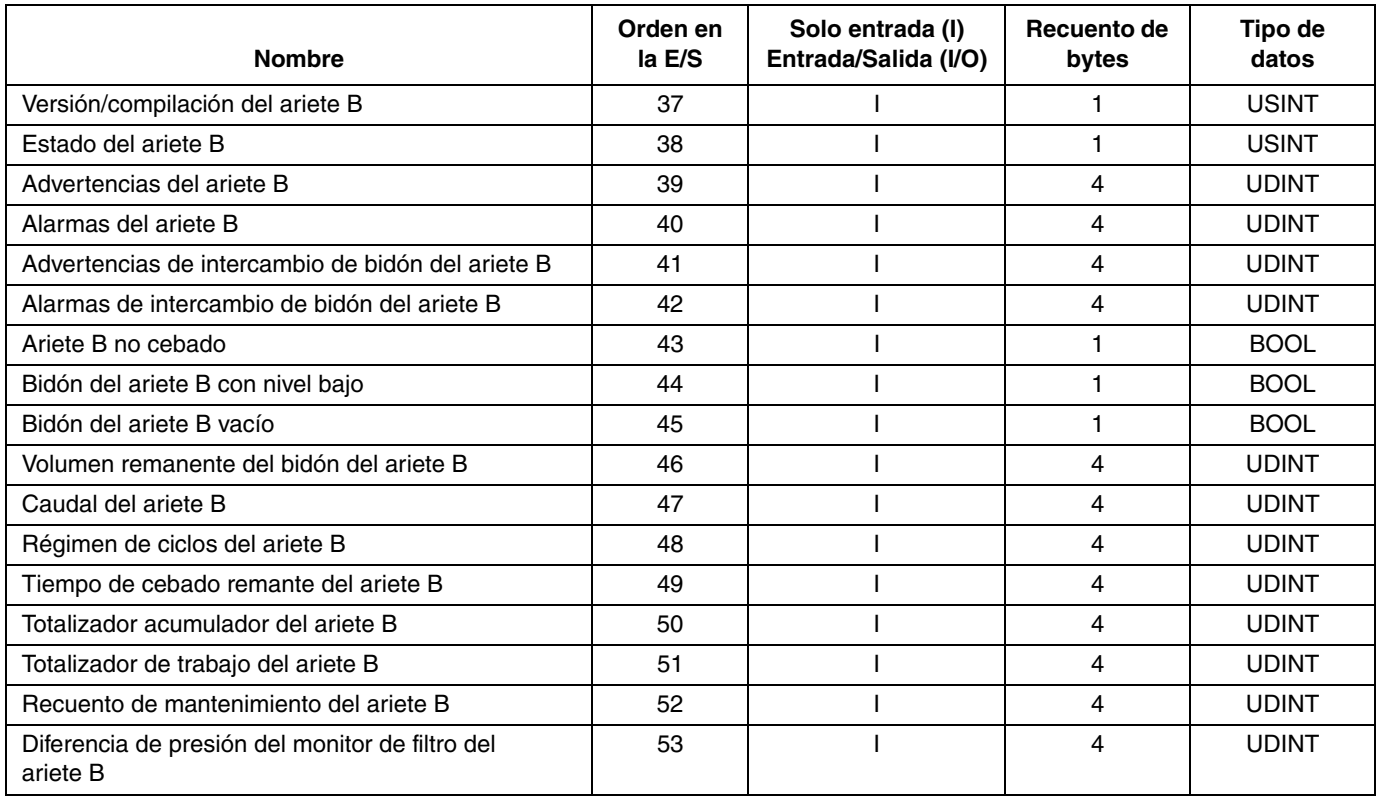

## <span id="page-14-0"></span>**Sistema de suministro de material fundido tibio**

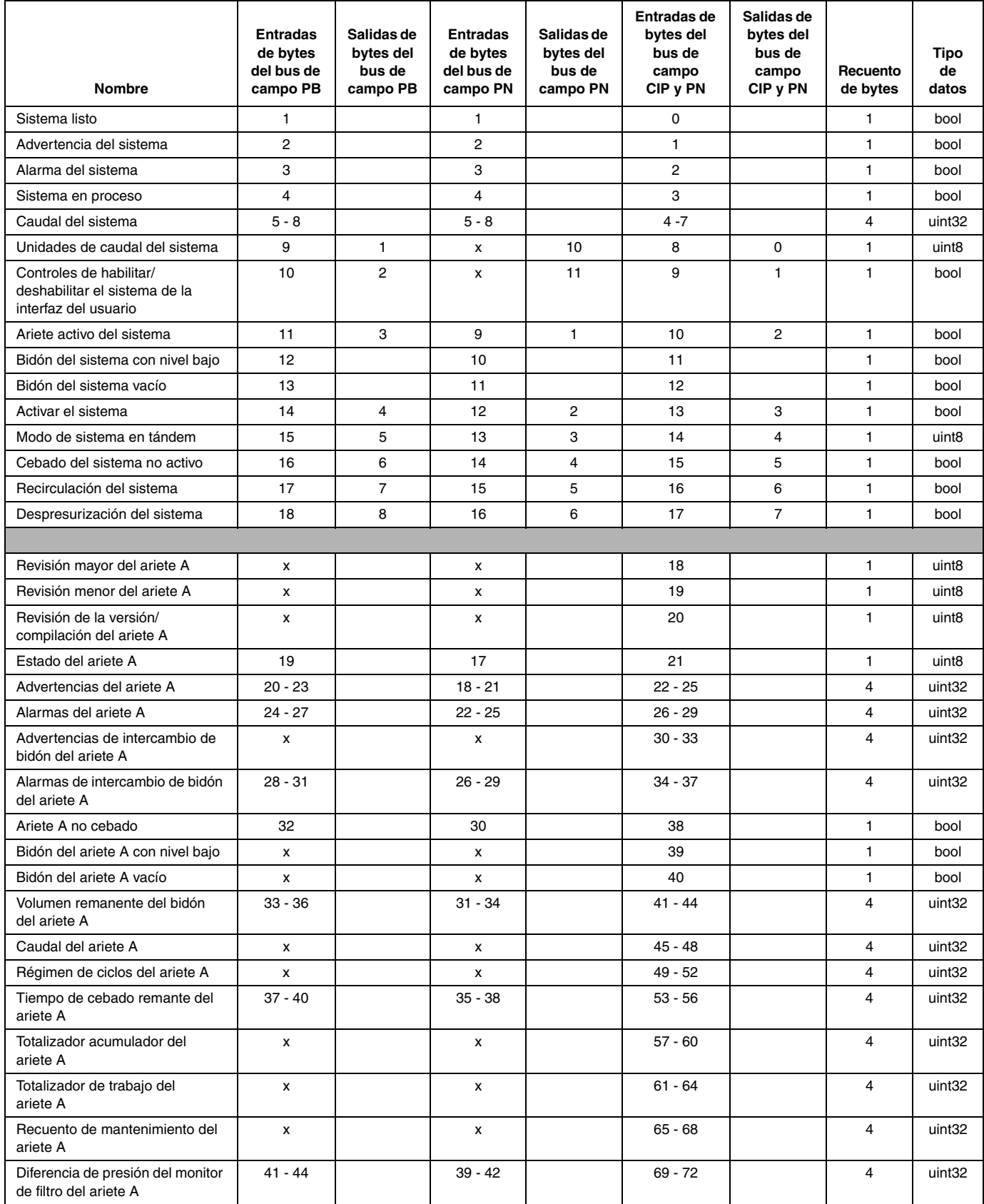

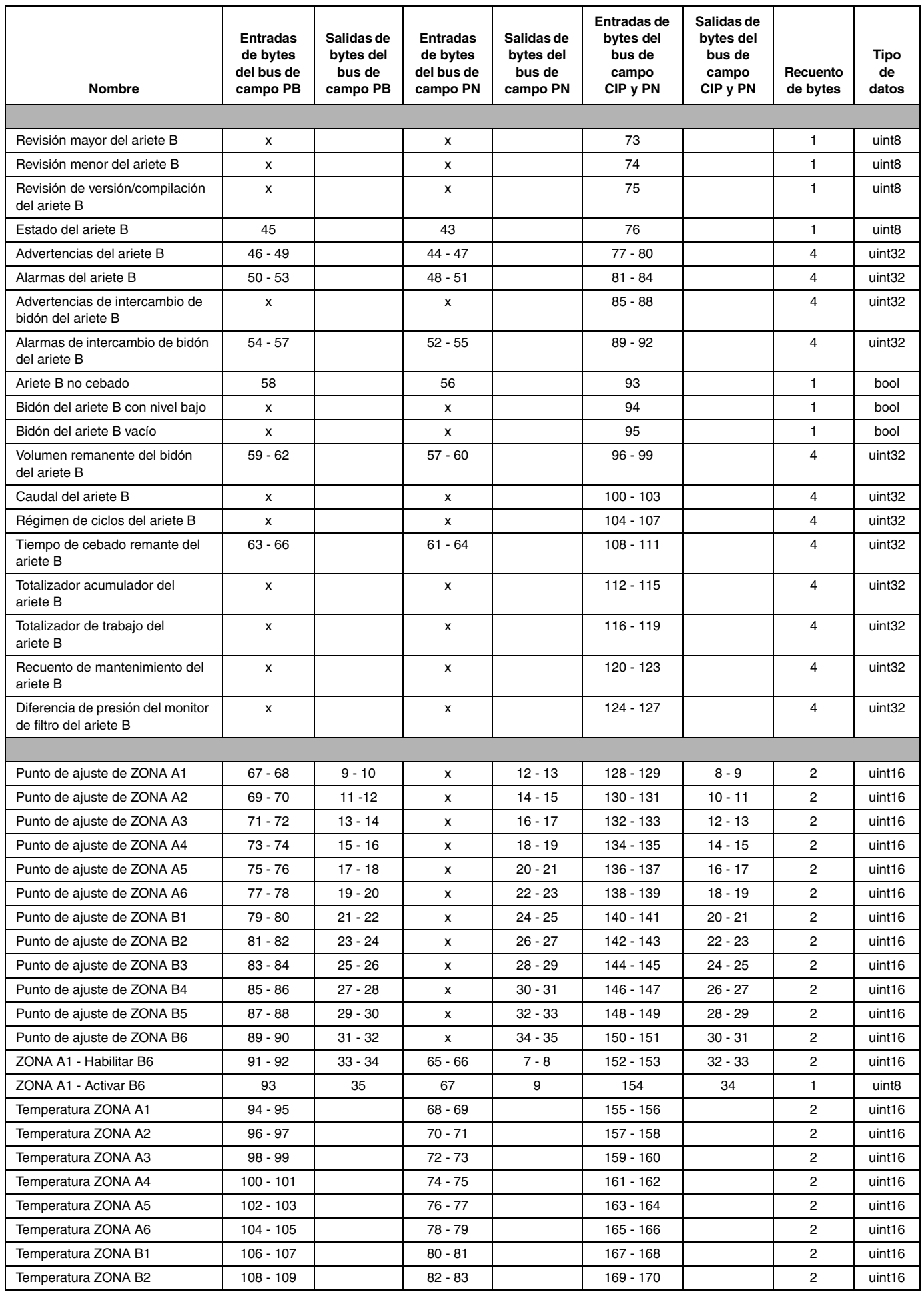

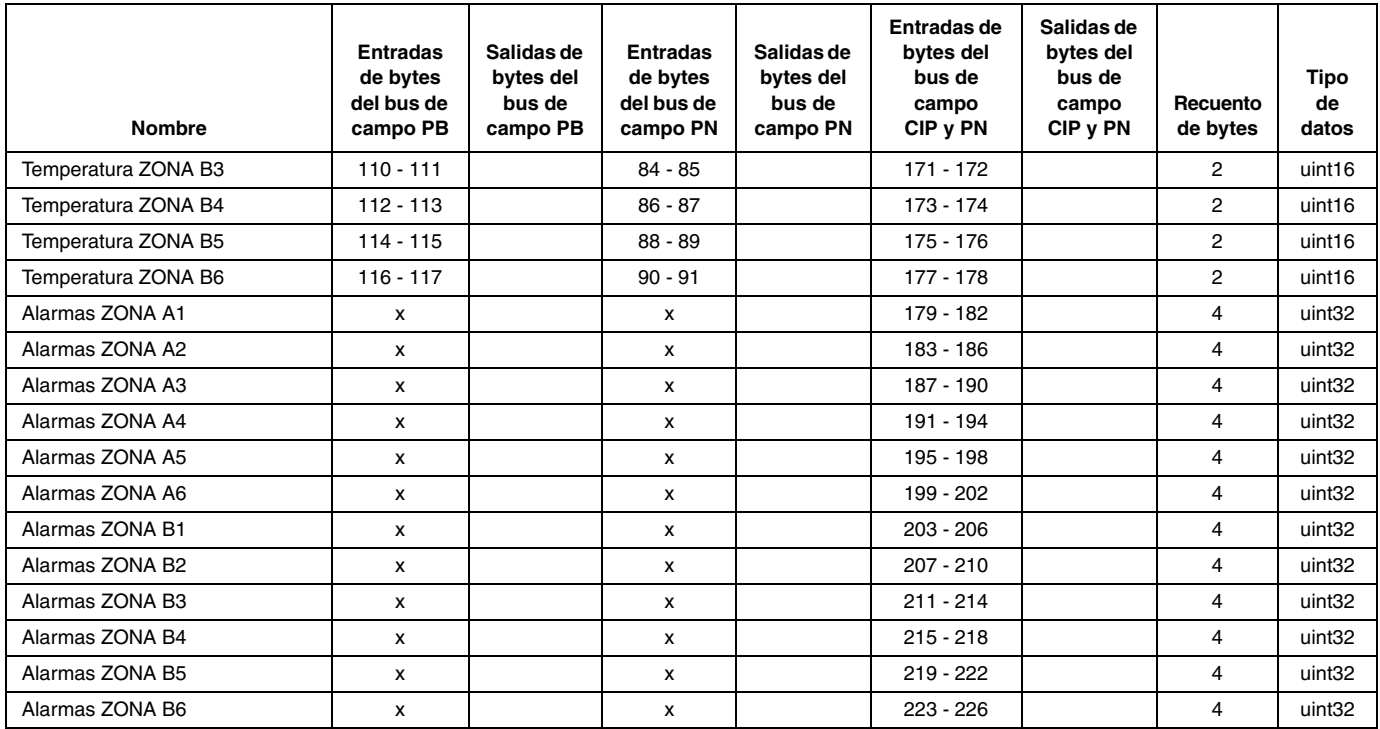

#### **NOTA: Los siguientes archivos de configuración de la red del sistema están disponibles en www.graco.com**

- Archivo EDS: redes de bus de campo DeviceNet/Ethernet/IP
- Archivo GSD: redes de bus de campo PROFIBUS
- GSDML: redes del bus de campo PROFINET

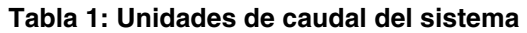

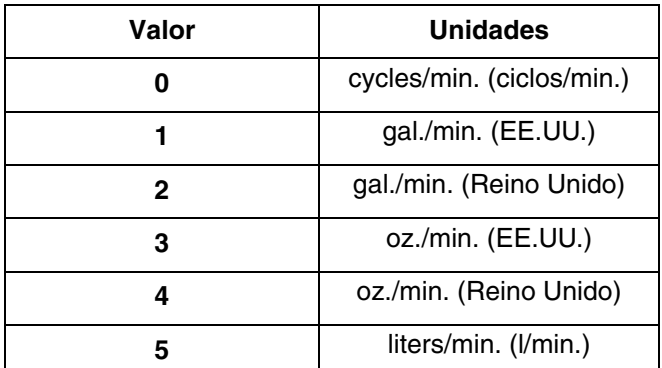

# <span id="page-17-0"></span>**Piezas**

# <span id="page-17-1"></span>**Modelo CGK010**

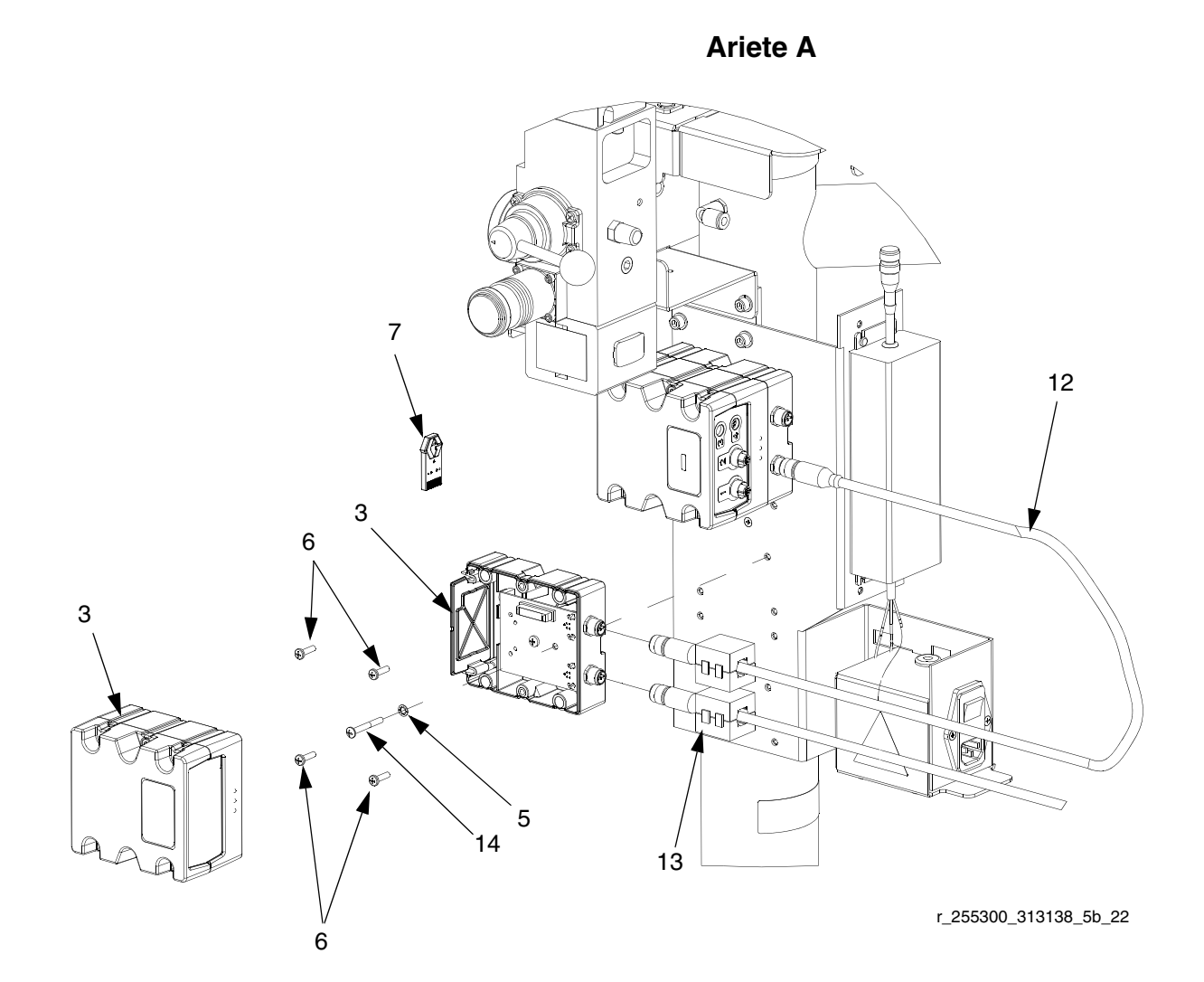

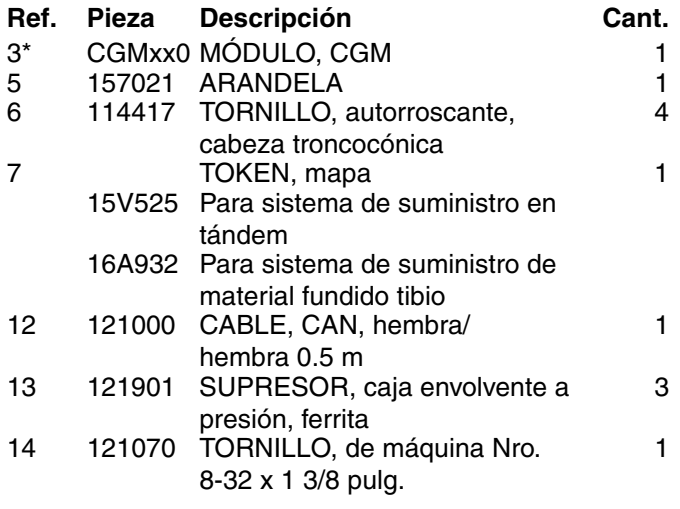

\* No incluido en el kit. Vea en el manual del Módulo de puerta de enlace de comunicaciones la lista de piezas del CGM.

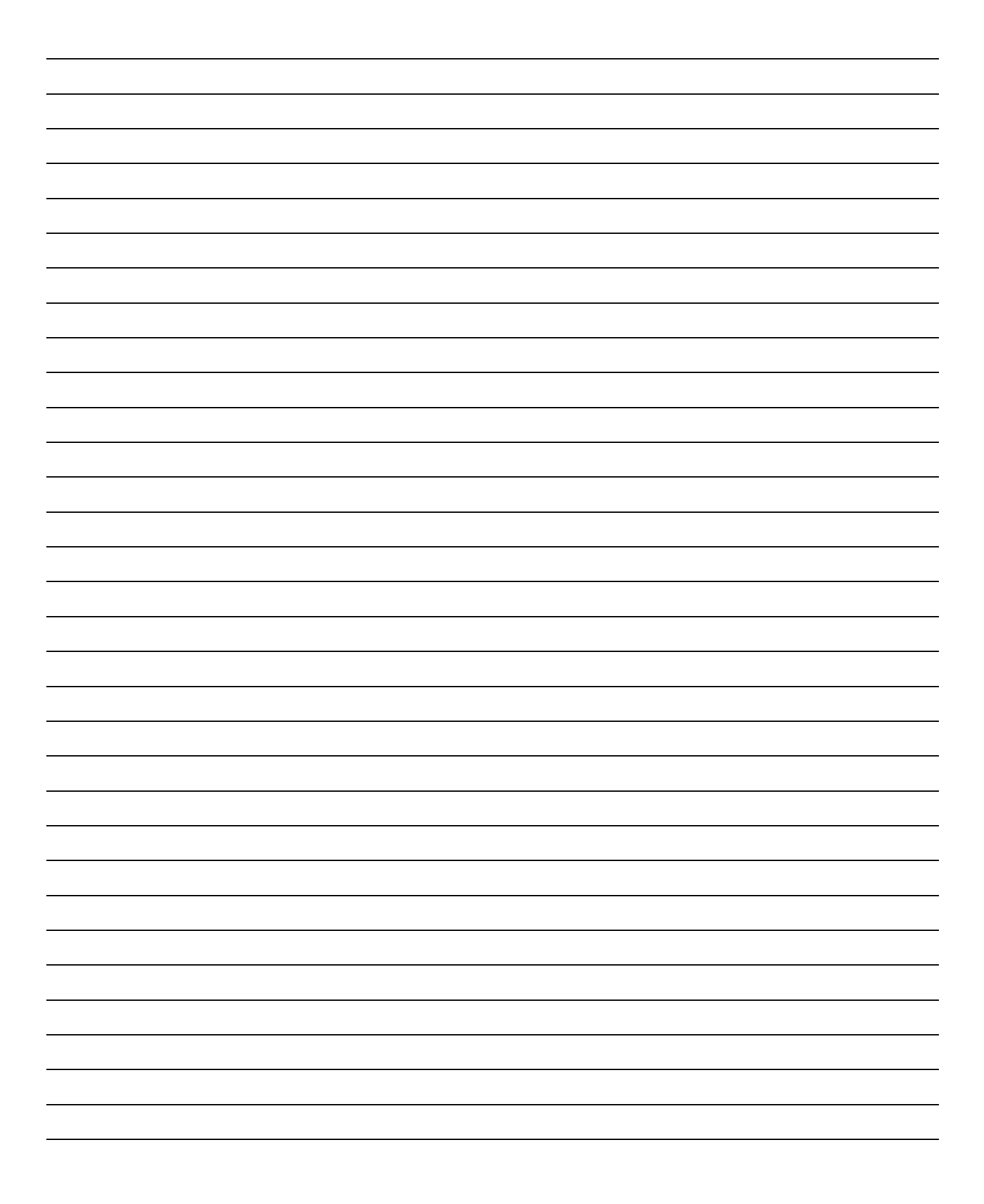

# <span id="page-19-0"></span>**Garantía estándar de Graco**

Graco garantiza que todos los equipos a los que se hace referencia en este documento que han sido manufacturados por Graco y que portan su nombre están libres de cualquier defecto de materiales y mano de obra en la fecha de venta al comprador original para su uso. Con la excepción de cualquier garantía especial, extendida o limitada publicada por Graco y durante un período de doce meses desde la fecha de venta, Graco reparará o reemplazará cualquier pieza o equipo que Graco determine que es defectuoso. Esta garantía es válida solamente cuando el equipo ha sido instalado, operado y mantenido de acuerdo con las recomendaciones escritas de Graco.

Esta garantía no cubre y Graco no será responsable por desgaste o rotura generales, o cualquier falla de funcionamiento, daño o desgaste causado por una instalación defectuosa, una aplicación incorrecta, abrasión, corrosión, mantenimiento incorrecto o inadecuado, negligencia, accidente, manipulación o sustitución con piezas que no sean de Graco. Graco tampoco asumirá ninguna responsabilidad por mal funcionamiento, daños o desgaste causados por la incompatibilidad del equipo Graco con estructuras, accesorios, equipos o materiales que no hayan sido suministrados por Graco, o por el diseño, fabricación, instalación, funcionamiento o mantenimiento incorrecto de estructuras, accesorios, equipos o materiales que no hayan sido suministrados por Graco.

Esta garantía está condicionada a la devolución prepagada del equipo supuestamente defectuoso a un distribuidor Graco para la verificación del defecto que se reclama. Si se verifica que existe el defecto por el que se reclama, Graco reparará o reemplazará gratuitamente todas las piezas defectuosas. El equipo se devolverá al comprador original previo pago del transporte. Si la inspección del equipo no revela ningún defecto en el material o en la mano de obra, se harán reparaciones a un precio razonable; dichos cargos pueden incluir el coste de piezas, mano de obra y transporte.

#### **ESTA GARANTÍA ES EXCLUSIVA, Y SUSTITUYE CUALQUIER OTRA GARANTÍA EXPRESA O IMPLÍCITA INCLUYENDO, PERO SIN LIMITARSE A ELLO, LA GARANTÍA DE COMERCIALIZACIÓN O LA GARANTÍA DE APTITUD PARA UN PROPÓSITO PARTICULAR**.

La única obligación de Graco y el único recurso del comprador para el incumplimiento de la garantía serán según los términos estipulados anteriormente. El comprador acepta que no habrá ningún otro recurso disponible (incluidos, pero sin limitarse a ello, daños accesorios o emergentes por pérdida de beneficios, pérdida de ventas, lesiones a las personas o daños a bienes, o cualquier otra pérdida accesoria o emergente). Cualquier acción por incumplimiento de la garantía debe presentarse dentro de los dos (2) años posteriores a la fecha de venta.

#### **GRACO NO GARANTIZA Y RECHAZA TODA SUPUESTA GARANTÍA DE COMERCIALIZACIÓN Y APTITUD PARA UN PROPÓSITO EN PARTICULAR, EN LO QUE SE REFIERE A ACCESORIOS, EQUIPO, MATERIALES O COMPONENTES VENDIDOS PERO NO FABRICADOS POR GRACO**. Estos artículos vendidos pero no manufacturados por Graco (como motores eléctricos, interruptores, manguera, etc.) están sujetos a la garantía, si la hubiera, de su fabricante. Graco ofrecerá al cliente asistencia razonable para realizar reclamaciones derivadas del incumplimiento de dichas garantías.

Graco no será responsable, bajo ninguna circunstancia, por los daños indirectos, accesorios, especiales o emergentes resultantes del suministro por parte de Graco del equipo mencionado más adelante, o del equipamiento, rendimiento o uso de ningún producto u otros bienes vendidos al mismo tiempo, ya sea por un incumplimiento de contrato como por un incumplimiento de garantía, negligencia de Graco o por cualquier otro motivo.

# <span id="page-19-1"></span>**Información sobre Graco**

Para consultar la última información acerca de productos Graco, visite www.graco.com.

*PARA HACER UN PEDIDO,* póngase en contacto con el distribuidor de Graco o llame para identificar el distribuidor más cercano.

**Tel.:** 612-623-6921 **o el número gratuito:** 1-800-328-0211 **Fax:** 612-378-3505

*PARA EFETUAR ENCOMENDAS OU PARA ASSISTÊNCIA TÉCNICA*, contate o seu distribuidor da Graco.

**POUR PLACER UNE COMMANDE OU DEMANDER DU SERVICE**, contactez votre distributeur Graco.

*PARA REMITIR UN PEDIDO O SOLICITAR SERVICIO*, póngase en contacto con el distribuidor de Graco.

Todos los datos presentados por escrito y visualmente contenidos en este documento reflejan la información más reciente sobre el producto disponible en el momento de la publicación. Graco se reserva el derecho de efectuar cambios en cualquier momento sin aviso.

Traducción de las instrucciones originales. This manual contains Spanish. MM 313138

**Oficinas centrales de Graco:** Minneapolis **Oficinas internacionales:** Bélgica, China, Corea, Japón

**GRACO INC. P.O. BOX 1441 MINNEAPOLIS, MN 55440-1441** Copyright 2008, Graco Inc. está registrada conforme a ISO 9001 www.graco.com Revisado 11/2010